# **K-Browser**

Korean House Browser

# **K**-Browser

본 소프트웨어는 IFC 기반의 형상 정보 및 Parametric 정보로 구성된 한옥 부재를 확인하 는 도구입니다.

#### [목차]

| 실행하기             | ··1 |
|------------------|-----|
| 화면구성             | ··2 |
| 기능 - 뷰잉          |     |
| 기능 - 파일 읽기       | -5  |
| 기능 - 뷰잉 모드 선택    | 6   |
| 기능 - 뷰포트 선택      | -9  |
| 기능 - 속성 정보 언어 선택 | 6   |
| 기능 - 부재별 선택      | 17  |
|                  |     |

#### [그림 목차]

| <그림 1> K-Browser 실행1                                 |
|------------------------------------------------------|
| <그림 2> 화면구성                                          |
| <그림 3> 속성정보가 없는 IFC 파일 뷰잉5                           |
| <그림 4> 속성정보가 있는 IFC 파일 뷰잉                            |
| <그림 5> 쉐이딩 모드 실행6                                    |
| <그림 6> 쉐이딩 모드                                        |
| <그림 7> 와이어프레임 모드 실행                                  |
| <그림 8> 와이어프레임 모드 ~~~~~~~~~~~~~~~~~~~~~~~~~~~~~~~~~~~ |
| <그림 9> 테스쳐 실행8                                       |
| <그림 10> 테스쳐모드                                        |
| <그림 11> 뷰포트 - 투시도 실행9                                |
| <그림 12> 뷰포트 - 투시도                                    |
| <그림 13> 뷰포트 - 좌측면도 실행10                              |
| <그림 14> 뷰포트 - 좌측면도                                   |
| <그림 15> 뷰포트 - 우측면도 실행11                              |
| <그림 16> 뷰포트 - 우측면도                                   |
| <그림 17> 뷰포트 - 평면도 실행                                 |
| <그림 18> 뷰포트 - 평면도                                    |
| <그림 19> 뷰포트 - 저면도 실행                                 |
| <그림 20> 뷰포트 - 저면도13                                  |
| <그림 21> 뷰포트 - 정면도 실행                                 |
| <그림 22> 뷰포트 - 정면도14                                  |
| <그림 23> 뷰포트 - 배면도 실행                                 |
| <그림 24> 뷰포트 - 배면도15                                  |
| <그림 25> 속성 정보 언어 선택                                  |
| <그림 26> 속성 정보 언어 - 한국어 선택                            |
| <그림 27> 속성 정보 언어 - 영어 선택                             |
| <그림 28> 부재 선택 확인                                     |
| <그림 29> 속성 정보 변경 예시18                                |

# 📕 실행하기

K-Browser 실행합니다.

#### ▶ K-Browser 실행

1. 프로그램 설치 시 바탕화면에 자동 생성된 K-Browser 아이콘 더블 클릭하여 실 행합니다.

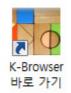

<그림 1> K-Browser 실행

# 📓 화면구성

K-Browser의 화면은 속성 관리, 한옥부재 통합 DB, 뷰윈도우 등으로 구성되어 있습니다.

풀다운 메뉴와 도구막대를 이용하면 원하는 기능을 이용할 수 있습니다.

| : 글 파일 유 옵션 레들넷 도움일                     | -                                                                                                    |
|-----------------------------------------|----------------------------------------------------------------------------------------------------|
|                                         |                                                                                                    |
| ] · · · · · · · · · · · · · · · · · · · |                                                                                                    |
|                                         | IFC Tree ▼   Attributes Properties   ● At 속성 관리   ● 01 수장폭(SJ) 105   ? 산사리 2550 간사리 2550   ? 산사리 4670 ● GIDUNG3   ● DAEGONG ● CHEOMCHA1   ● CHEOMCHA2 ● |
| · · · · · · · · · · · · · · · · · · ·   | •                                                                                                    |
| Ready                                   | CAP NUM SC                                                                                                    |

<그림 2> 화면구성

#### ▶ 풀다운 메뉴

- IFC 부재 파일 열기와 저장을 실행합니다.
- 뷰윈도우의 상태를 변경합니다.
- 툴바 및 도킹 윈도우의 On/Off를 설정합니다.

#### ▶ 도구 막대

- IFC 부재 파일 열기와 저장을 실행합니다.

# 📕 화면구성

K-Browser는 속성 관리과 XML 보기, 한옥부재 통합 DB, 뷰윈도우 등으로 구성되어 있 습니다.

#### ▶ 속성 관리

부재의 파라미터 정보를 확인하고 정보를 변경합니다.

 - 속성 정보 값을 변경하여 선택한 부재의 연관된 파라미터 정보에 따라 부재의 형상을 변경합니다.

#### ▶ 뷰윈도우

선택한 IFC 파일의 형상을 확인합니다.

# 📕 기능 - 뷰잉

1) 이동

마우스 가운데 버튼을 클릭한 채로 마우스를 이동합니다.

2) 화면 확대 및 축소

마우스 휠을 위로 회전하면 확대되고, 아래로 회전하면 축소됩니다.

3) 회전

마우스 가운데 버튼을 클릭한 채로 마우스를 이동합니다.

# 📓 기능 - 파일 읽기

K-Browser는 IFC 파일을 선택하여 내용을 확인합니다.

선택한 IFC 파일에 속성정보를 변경할 수 있는 정보의 유무에 따라 다른 형상을 확인 할 수 있습니다.

가. 속성정보가 없는 IFC 파일 뷰잉

속성정보를 확인할 수 없으며 부재의 형상 변경이 불가능합니다.

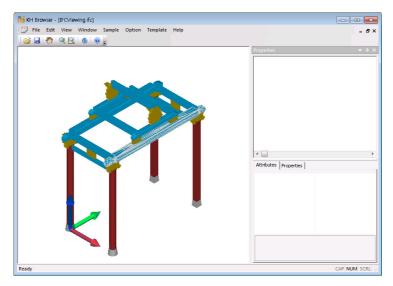

<그림 3> 속성정보가 없는 IFC 파일 뷰잉

가. 속성정보가 있는 IFC 파일 뷰잉

속성정보를 확인할 수 있으며 부재의 형상 변경이 가능합니다.

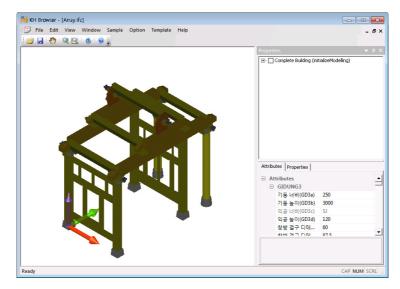

<그림 4> 속성정보가 있는 IFC 파일 뷰잉

# 🔚 기능 - 뷰잉 모드 선택

속성 정보가 있는 IFC 파일에 한하여, 여러 가지 모드의 뷰잉이 가능합니다. 최초로 파일이 뷰잉될 때는 쉐이딩 모드로 확인할 수 있습니다.

가, 쉐이딩 모드

- 실행 : 메뉴 - 뷰 - 모드 - 쉐이딩

|   | 뷰 | 옵션           | 템플릿 | 5 | 움말 | ł    |                    |              |
|---|---|--------------|-----|---|----|------|--------------------|--------------|
|   |   | 모드           |     | ₽ |    | 와이어크 | 프레임                |              |
| 2 |   | 뷰포트          |     | ۲ |    | 쉐이딩  |                    |              |
|   |   | 전체 보<br>서태여( |     |   |    | 텍스쳐  | <b>쉐이딩</b><br>쉐이딩으 | 로 형상을 표현합니다. |

<그림 5> 쉐이딩 모드 실행

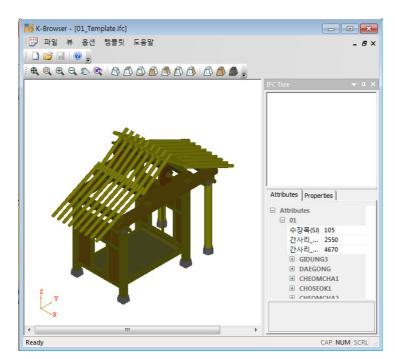

<그림 6> 쉐이딩 모드

# 📕 기능 - 뷰잉 모드 선택

속성 정보가 있는 IFC 파일에 한하여, 여러 가지 모드의 뷰잉이 가능합니다. 최초로 파일이 뷰잉될 때는 쉐이딩 모드로 확인할 수 있습니다.

나, 와이어프레임 모드

- 실행 : 메뉴 - 뷰 - 모드 - 와이어프레임

| 뷰 옵션 템플릿 | 5 | 움말                |                  |
|----------|---|-------------------|------------------|
| 모드       | ₽ | 와이어프레임            |                  |
| 뷰포트      | ۲ | 쉐이딩 외             | 아어프레임            |
| 전체 보기    |   | <u>텍스쳐</u> 와<br>다 | 이어프레임으로 형상을 표현합니 |
| 선택영역 확대  |   |                   |                  |

<그림 7> 와이어프레임 모드 실행

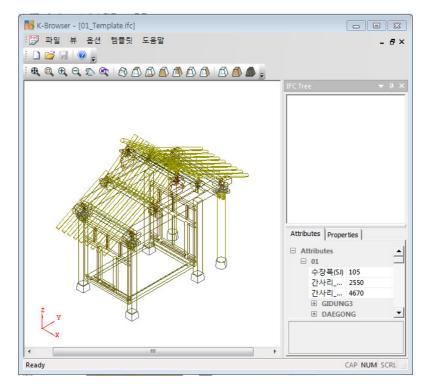

<그림 8> 와이어프레임 모드

# 腸 기능 - 뷰잉 모드 선택

속성 정보가 있는 IFC 파일에 한하여, 여러 가지 모드의 뷰잉이 가능합니다. 최초로 파일이 뷰잉될 때는 쉐이딩 모드로 확인할 수 있습니다.

다. 와이어프레임 모드

- 실행 : 메뉴 - 뷰- 모드 - 테스쳐

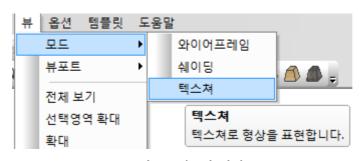

<그림 9> 테스쳐 실행

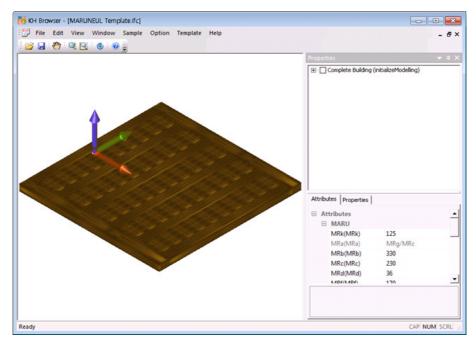

<그림 10> 테스쳐모드

미리 정의된 뷰포트를 선택하여 뷰잉 방향을 선택할 수 있습니다.

가, 투시도

- 실행 : 메뉴 - 뷰 - 뷰포트 - 투시도

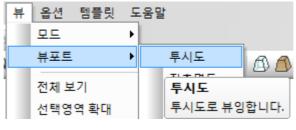

<그림 11> 뷰포트 - 투시도 실행

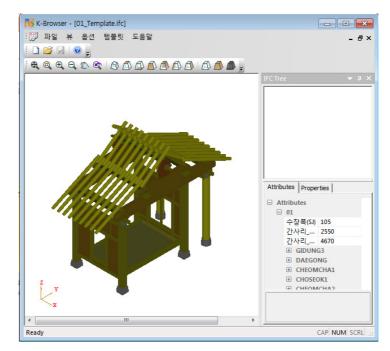

<그림 12> 뷰포트 - 투시도

미리 정의된 뷰포트를 선택하여 뷰잉 방향을 선택할 수 있습니다.

나, 좌측면도

- 실행 : 메뉴 - 뷰 - 뷰포트 - 좌측면도

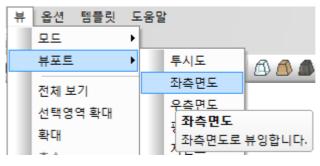

<그림 13> 뷰포트 - 좌측면도 실행

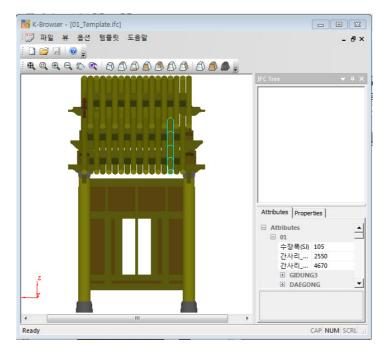

<그림 14> 뷰포트 - 좌측면도

미리 정의된 뷰포트를 선택하여 뷰잉 방향을 선택할 수 있습니다.

다. 우측면도

- 실행 : 메뉴 - 뷰 - 뷰포트 - 우측면도

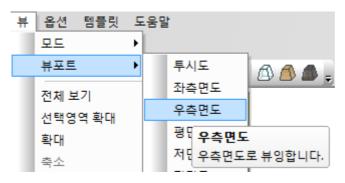

<그림 15> 뷰포트 - 우측면도 실행

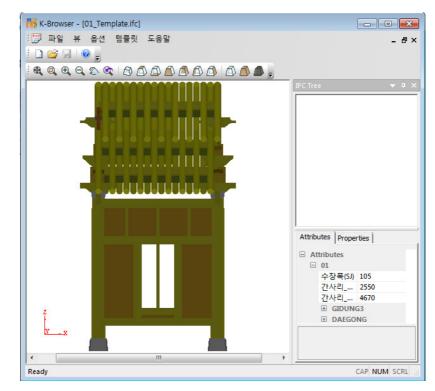

<그림 16> 뷰포트 - 우측면도

미리 정의된 뷰포트를 선택하여 뷰잉 방향을 선택할 수 있습니다.

라. 평면도

- 실행 : 메뉴 - 뷰 - 뷰포트 - 평면도

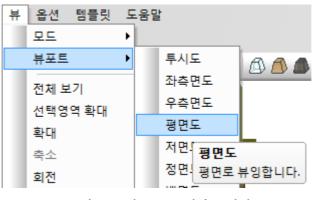

<그림 17> 뷰포트 - 평면도 실행

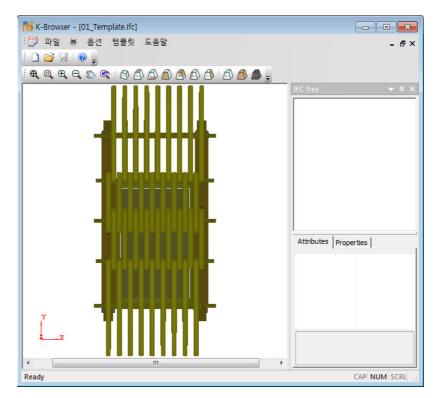

<그림 18> 뷰포트 - 평면도

미리 정의된 뷰포트를 선택하여 뷰잉 방향을 선택할 수 있습니다.

마. 저면도

- 실행 : 메뉴 - 뷰 - 뷰포트 - 저면도

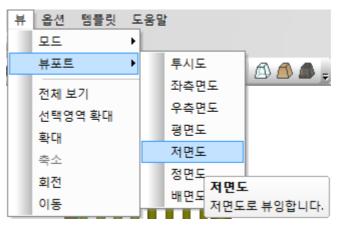

<그림 19> 뷰포트 - 저면도 실행

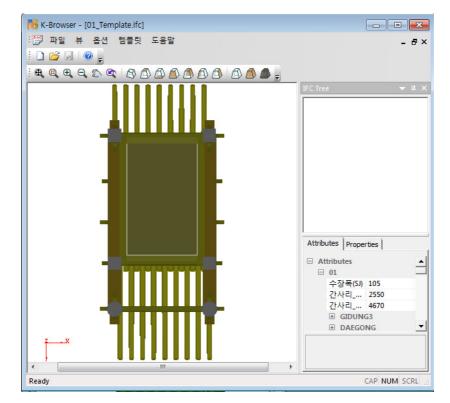

<그림 20> 뷰포트 - 저면도

미리 정의된 뷰포트를 선택하여 뷰잉 방향을 선택할 수 있습니다.

바. 정면도

- 실행 : 메뉴 - 뷰 - 뷰포트 - 정면도

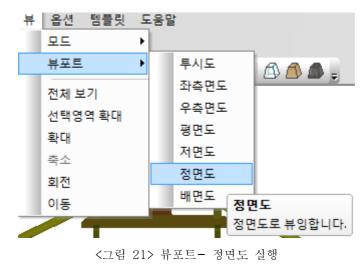

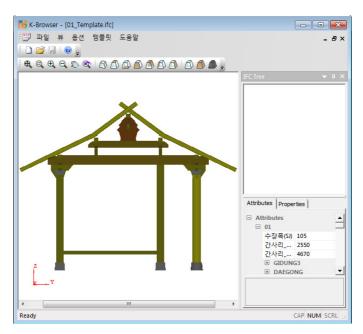

<그림 22> 뷰포트 - 정면도

미리 정의된 뷰포트를 선택하여 뷰잉 방향을 선택할 수 있습니다.

사. 배면도

- 실행 : 메뉴 - 뷰 - 뷰포트 - 배면도

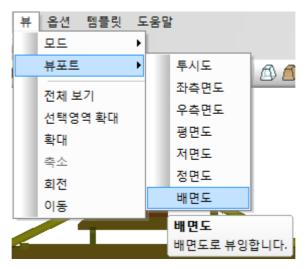

<그림 23> 뷰포트 - 배면도 실행

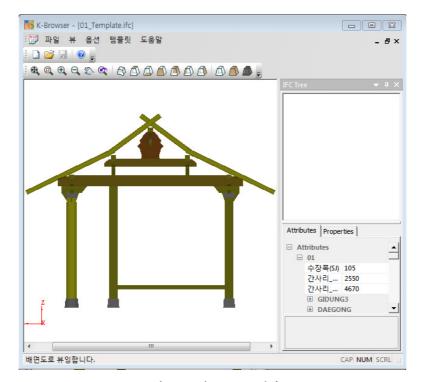

<그림 24> 뷰포트 - 배면도

# 🔚 기능 - 속성 정보 언어 선택

속성정보의 이름을 영어와 한국어로 설정할 수 있습니다. 초기에는 한국어로 설정됩니다.

- 실행 : 메뉴 - 옵션 - 언어

| 옵션 템플릿 도움말                       |                                               |
|----------------------------------|-----------------------------------------------|
| 언어                               | ▶ ✓ 한국어                                       |
| 둘바 및 도킹윈도우<br>✓ 상태바<br>✓ UCS 아이콘 | 역어<br>한국어<br>Korean version in the Attributes |

<그림 25> 속성 정보 언어 선택

| Attri | ibutes               |               |
|-------|----------------------|---------------|
| Ξ 0   | 1                    |               |
| 4     | 수장폭(SJ)              | 105           |
| 7     | 간사리_X(GSX)           | 2550          |
| 7     | 간사리_Y(GSY)           | 4670          |
| E     | GIDUNG3              |               |
|       | 기둥 너비(GD3a)          | 250           |
|       | 기둥 높이(GD3b)          | 3000          |
|       | 익공 너비(GD3c)          | SJ            |
|       | 익공 높이(GD3d)          | 120           |
|       | 창방 결구 디테일1(GD3e)     | CB2d          |
|       | 창방 결구 디테일2(GD3f)     | CB2c          |
|       | 창방 결구 디테일3(GD3g)     | (GD3a-GD3c)/2 |
|       | 창방 높이(GD3h)          | CB2e          |
| E     | DAEGONG              |               |
|       | 소로 결구 너비(SRe)        | 105           |
|       | 장혀 높이(JJ3f)          | 157.5         |
|       | 첨차 높이(DG6)           | CC2h-CC2o     |
|       | 대공2 밑면(DGi)          | 650           |
|       | 드리 계그 노이 1/대고\/DDRi\ | 25.5          |

<그림 26> 속성 정보 언어 - 한국어 선택

| Ξ 0 | 1                        |               |
|-----|--------------------------|---------------|
| s   | ujangpok(SJ)             | 105           |
| G   | ansari_X(GSX)            | 2550          |
| G   | ansari_Y(GSY)            | 4670          |
| E   | GIDUNG3                  |               |
|     | Gidung3_BASESKETCHXY_A(  | 250           |
|     | Gidung3_EXTRUDEZ_A(GD3b) | 3000          |
|     | Gidung3_CUTSKETCHXY1_A(  | L2            |
|     | Gidung3_CUTZ1_A(GD3d)    | 120           |
|     | Gidung3_CUTSKETCHXY2_A(  | CB2d          |
|     | Gidung3_CUTSKETCHXY2_B(  | CB2c          |
|     | Gidung3_CUTSKETCHXY2_C(  | (GD3a-GD3c)/2 |
|     | Gidung3_CUTZ2_A(GD3h)    | CB2e          |
| E   | DAEGONG                  |               |
|     | Soro_CUTSKETCHXY_A(SRe)  | 105           |
|     | Jongdori Janghyeo_EXTRU  | 157.5         |
|     | Deagong_BASESKETCHXZ3    | CC2h-CC2o     |
|     | Deagong_BASESKETCHXZ2    | 650           |
|     | longdori CUTSKETCHYW7    | 25.5          |

<그림 27> 속성 정보 언어 - 영어 선택

# 腸 기능 - 부재별 선택

속성 관리 영역에서 부재이름을 선택하여 부재의 형상을 확인할 수 있습니다.

- 실행 : 속성 관리 영역에서 부재이름을 선택하면 해당되는 부재가 선택됩니다.

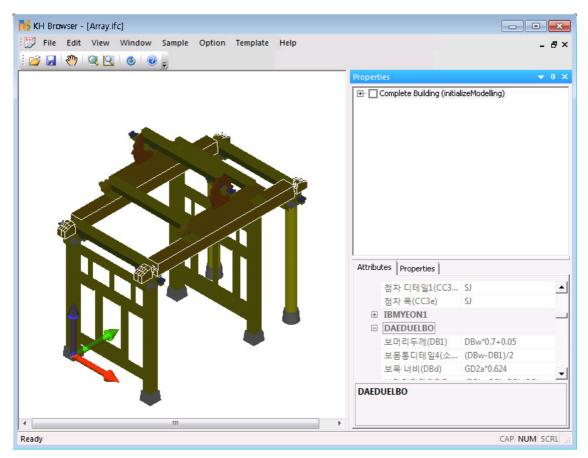

<그림 28> 부재 선택 확인

# 📓 기능 - 부재 속성 변경

속성 관리 영역에서 부재 속성을 변경하여 형상을 변경합니다.

- 실행 : 속성 관리 영역에서 속성을 변경합니다. 변경 가능하지 않은 속성은 다른 속 성이 변경될 때, 변경되는 속성으로 변경이 불가능합니다.

속성 정보 변경을 변경한 경우 아래 그림과 같이 형상이 변경됩니다.

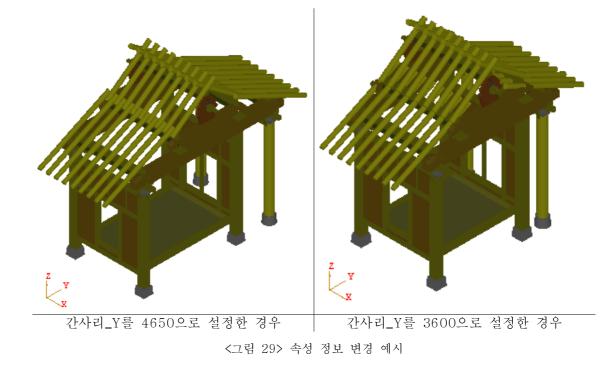